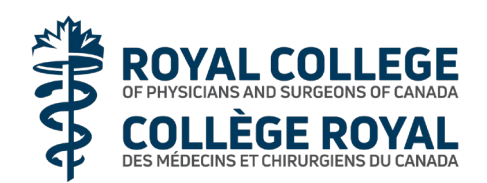

# Assemblée annuelle des membres de 2024

Les informations de ce guide vous aideront à utiliser la plateforme de l'assemblée annuelle des membres (en direct). Vous pouvez aussi obtenir de l'aide en tout temps avant ou pendant l'assemblée auprès du Centre des services du Collège royal, au 1-800-461-9598 (sans frais).

# **Conseils**

- Vous pouvez accéder à la plateforme à partir d'un téléphone intelligent, d'une tablette ou d'un ordinateur. Votre expérience sera optimale si vous utilisez un ordinateur.
- Il vous faut la plus récente version de Chrome, Safari, Edge ou Firefox.
- La plateforme ouvrira à 15 h (HE). Connectez-vous d'avance pour éviter tout problème de connexion.

## **Pour vous joindre à l'assemblée**

- Dans le navigateur Web (et non dans la barre de recherche Google) de votre téléphone intelligent, tablette ou ordinateur, inscrivez le lien ci-après : https://web.lumiagm.com/488879392
- Dans la page de connexion, inscrivez l'adresse courriel (sans majuscules) utilisée pour vous inscrire à l'assemblée et votre numéro d'identification du Collège royal.
- Une fois la connexion établie, un écran contenant des informations sera affiché.

### **Regarder la webdiffusion**

 $\sqrt{2}$  BROADCAST  $\wedge$ 

- Pour regarder la webdiffusion de l'assemblée, cliquez sur l'icône de diffusion se trouvant en bas de votre écran.
- Sur un ordinateur, la webdiffusion apparaîtra automatiquement du côté droit de l'écran une fois l'assemblée commencée. Si la webdiffusion ne démarre pas automatiquement, appuyez sur Lecture.
- Activez l'audio de votre appareil et la webdiffusion. Vous entendrez de la musique avant le début de la réunion.

#### **Accéder aux documents de l'assemblée DOCUMENTS**

• Les documents de l'assemblée sont accessibles en cliquant sur l'icône de documents en haut de l'écran.

1 de 2

#### **Pour poser des questions A MESSAGING**

- Vous pouvez soumettre des questions et des commentaires à tout moment pendant la période de questions, jusqu'à ce que le président mette fin à la séance.
- Si vous souhaitez poser une question ou faire un commentaire, cliquez sur l'icône de messagerie se trouvant en haut de l'écran.
- Tapez votre message dans la boîte de discussion et cliquez sur  $\triangleright$  pour le soumettre.
- Les participants pourront voir les questions et commentaires ainsi que votre nom.

#### **Pour voter pendant l'assemblée**

Rappel : Seuls les Associés peuvent voter.

- Lorsqu'il sera possible de passer au vote, une fenêtre de vote apparaîtra automatiquement.
- Il suffit de sélectionner votre choix de vote parmi les options affichées à l'écran. Un message confirmera que votre vote a été reçu.
- Pour changer votre vote, sélectionnez un autre candidat ou une autre candidate. Si vous souhaitez annuler votre vote, appuyez sur Annuler.
- Si vous quittez la fenêtre de vote alors qu'elle est ouverte, vous pouvez y revenir en cliquant sur l'icône de vote se trouvant en haut de l'écran.
- Une fois la période de vote terminée, votre vote sera définitif et vous ne pourrez pas le modifier.